## **Boletim Técnico**

# **TOTVS**

### **Carga de Dados – Integração PCP x SFC – Migração 11.5 para 11.8**

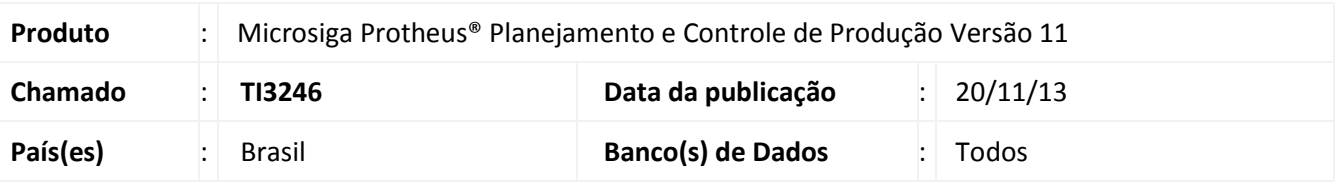

Criada a rotina que efetua a compatibilização de tabelas, do Release 8 da Versão 11, entre o **Planejamento e Controle de Produção (SIGAPCP)** e o **Chão de Fábrica (SIGASFC)**.

#### **Procedimento para Implementação**

Este compatibilizador deve ser executado na migração para a Release 8 da Versão 11 quando já existe integração do **Planejamento e Controle de Produção (SIGAPCP)** com o **Chão de Fábrica (SIGASFC)** instalado da Release 5 da Versão 11.

### Importante

Antes de executar o compatibilizador **CARGASFC2** é imprescindível:

- a) Realizar o *backup* da base de dados do produto na qual será executado o compatibilizador (diretório **PROTHEUS11\_DATA\ DATA**) e dos dicionários de dados SXs (diretório **PROTHEUS11\_DATA\_SYSTEM)**.
- b) Os diretórios acima mencionados correspondem à **instalação padrão** do Protheus, portanto, devem ser alterados conforme o produto instalado na empresa.
- c) Essa rotina deve ser executada em **modo exclusivo**, ou seja, nenhum usuário deve estar utilizando o sistema.
- d) Se os dicionários de dados possuírem índices personalizados (criados pelo usuário), antes de executar o compatibilizador, certifique-se de que estão identificados pelo *nickname*. Caso o compatibilizador necessite criar índices, irá adicioná-los a partir da ordem original instalada pelo Protheus, o que poderá sobrescrever índices personalizados, caso não estejam identificados pelo *nickname*.
- e) O compatibilizador deve ser executado com a **Integridade Referencial desativada\***.

# Atenção

**O procedimento a seguir deve ser realizado por um profissional qualificado como Administrador de Banco de Dados (DBA) ou equivalente!**

 $\odot$ 

# **Boletim Técnico**

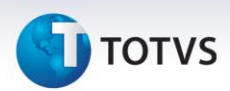

**A ativação indevida da Integridade Referencial pode alterar drasticamente o relacionamento entre tabelas no banco de dados. Portanto, antes de utilizá-la, observe atentamente os procedimentos a seguir:**

- i. No **Configurador (SIGACFG)**, veja se a empresa utiliza **Integridade Referencial**, selecionando a opção **Integridade/Verificação (APCFG60A)**.
- ii. Se **não** há **Integridade Referencial ativa**, são relacionadas em uma nova janela todas as empresas e filiais cadastradas para o sistema e nenhuma delas estará selecionada. Neste caso, **E SOMENTE NESTE**, não é necessário qualquer outro procedimento de ativação ou desativação de integridade, basta finalizar a verificação e aplicar normalmente o compatibilizador, conforme instruções.
- iii. Se **há Integridade Referencial ativa** em **todas** as empresas e filiais, é exibida uma mensagem na janela **Verificação de relacionamento entre tabelas**. Confirme a mensagem para que a verificação seja concluída, **ou**;
- iv. Se **há Integridade Referencial ativa** em **uma ou mais empresas**, que não na sua totalidade, são relacionadas em uma nova janela todas as empresas e filiais cadastradas para o sistema e, somente, a(s) que possui(em) integridade estará(rão) selecionada(s). Anote qual(is) empresa(s) e/ou filial(is) possui(em) a integridade ativada e reserve esta anotação para posterior consulta na reativação (ou ainda, contate nosso **Help Desk Framework** para informações quanto a um arquivo que contém essa informação).
- v. Nestes casos descritos nos itens **iii** ou **iv**, **E SOMENTE NESTES CASOS**, é necessário desativar tal integridade, selecionando a opção **Integridade/Desativar (APCFG60D)**.
- vi. Quando **desativada** a **Integridade Referencial**, execute o compatibilizador, conforme instruções.
- vii. Aplicado o compatibilizador, a **Integridade Referencial** deve ser **reativada**, **SE E SOMENTE SE** tiver sido desativada, através da opção **Integridade/Ativar (APCFG60)**. Para isso, tenha em mãos as informações da(s) empresa(s) e/ou filial(is) que possuía(m) ativação da integridade, selecione-a(s) novamente e confirme a ativação.

#### **Contate o Help Desk Framework EM CASO DE DÚVIDAS!**

#### 1. Em **Microsiga Protheus® Smart Client**, digite **CARGASFC2** no campo **Programa Inicial**.

- 2. Clique em **Ok** para continuar.
- 3. Ao confirmar é exibido um *Wizard* de passo a passo explicando sobre a integração a ser feita.
- 4. Após a confirmação do **Termo de aceite** é exibida uma tela para a seleção da empresa na qual o dicionário de dados será modificado. Selecione a empresa desejada e confirme.
- 5. Em seguida é exibida a janela **Atualização concluída** com o histórico (*log*) de todas as atualizações processadas. Nesse *log* de atualização são apresentados todos os problemas que possam ter ocorrido durante o processamento.
- 6. Clique em **Ok** para encerrar o processamento.

# **Boletim Técnico**

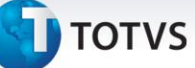

### **Informações Técnicas**

Planejamento e Controle de Produção (SIGAPCP): SAH – Unidade de Medida SBM – Grupo NNR – Armazém (X5\_tabela = "02") – Tipo Chão de Fábrica (SIGASFC): CZ9 – Unidade de Medida CY7 – Grupo Estoque CZX – Depósito CY6 – Família

#### **Tabelas Utilizadas**

Este documento é de propriedade da TOTVS. Todos os direitos reservados. ©